# 【完全版】XM の入金マニュアル

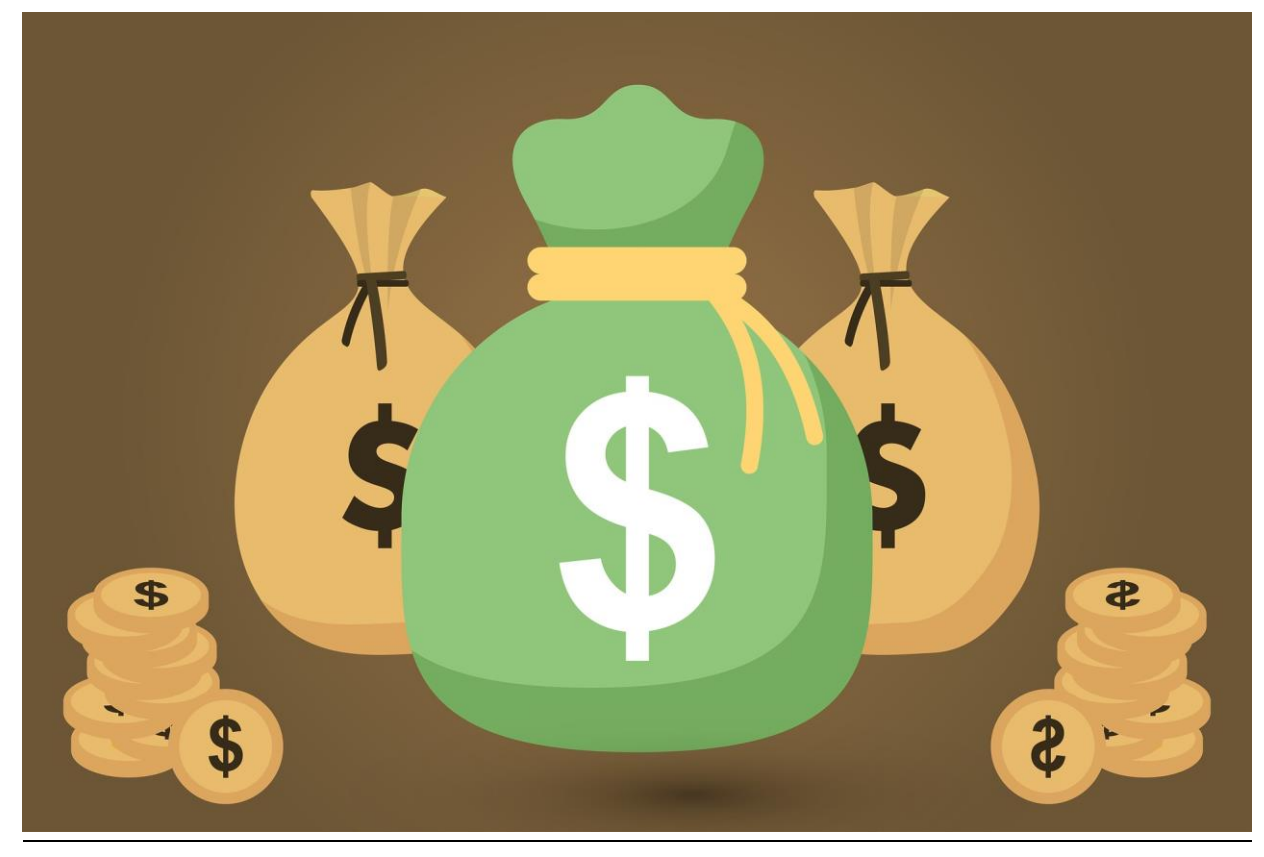

このレポートの利用に際しては、以下の条件を遵守してください。

このレポートに含まれる一切の内容に関する著作権は、レポート作成者に帰属し、日本の著作 権 法や国際条約などで保護されています。

著作権法上、認められた場合を除き、著作権者の許可なく、このレポートの全部又は一部を、 複 製、転載、販売、その他の二次利用行為を行うことを禁じます。

これに違反する行為を行った場合には、関係法令に基づき、民事、刑事を問わず法的責任を負 う ことがあります。

レポート作成者は、このレポートの内容の正確性、安全性、有用性等について、一切の保証を 与 えるものではありません。

また、このレポートに含まれる情報及び内容の利用によって、直接・間 接的に生じた損害に ついて一切の責任を負わないものとします。

このレポートの使用に当たっては、以上にご同意いただいた上、ご自身の責任のもとご活用い た だきますようお願いいたします。

日次 (各項目をクリックするとそのページまでショートカットできま す)

内容

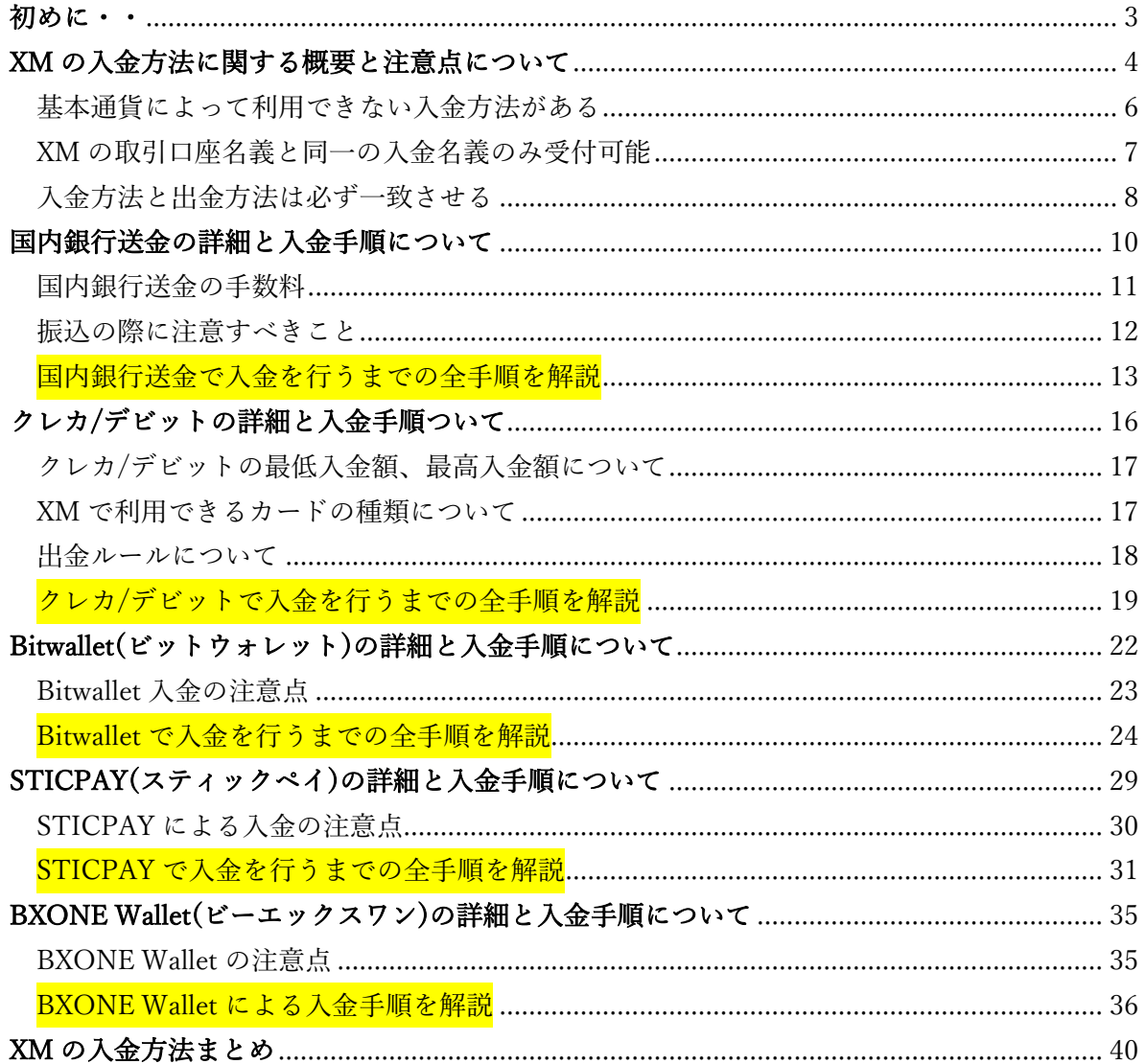

<span id="page-2-0"></span>初めに・・

当資料では XM Trading(エックスエム)の入金方法について詳しく解説しま す。

入金方法の種類、入金ルール、入金する際の注意点、各方法の入金手順な ど細かい部分まで全て解説していきますのでぜひ参考にして下さいね。

## XM の入金方法は全部で 5 種類あり、どの入金方法もスピーディーかつ正確 に行われるようになっているので安心して手続きを行うことが出来ます。

手数料に関しても、XM 側が負担する手数料は原則無料でユーザーの負担が 抑えられるようになっている点が非常に高評価できるポイントだと言える でしょう。

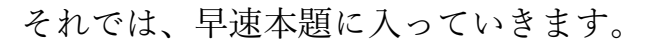

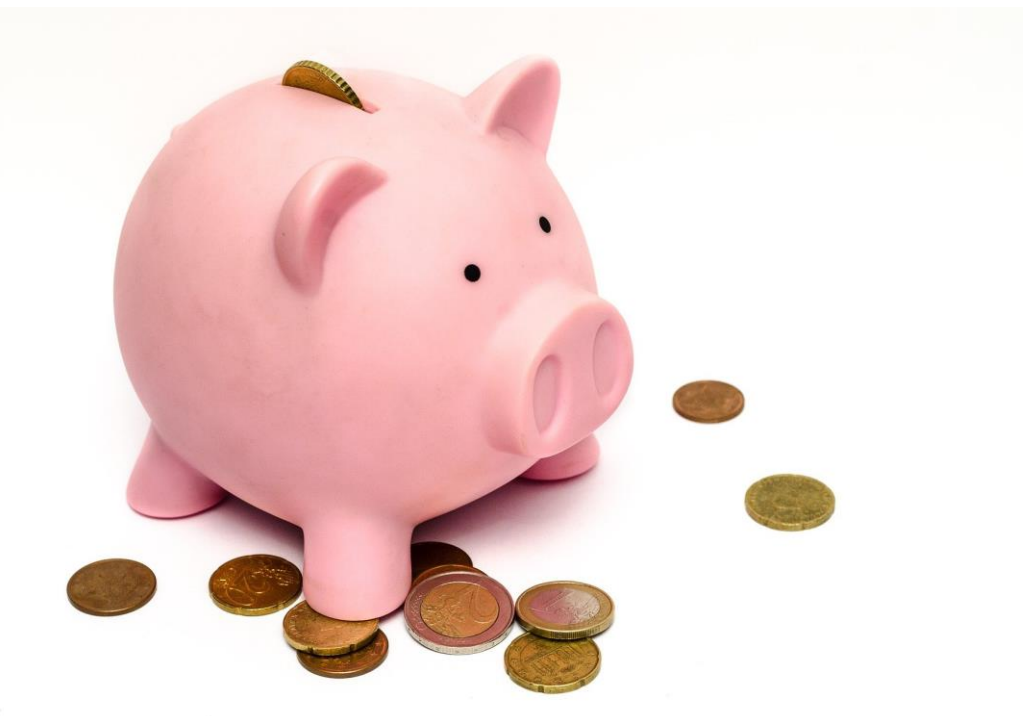

# <span id="page-3-0"></span>XM の入金方法に関する概要と注意点について

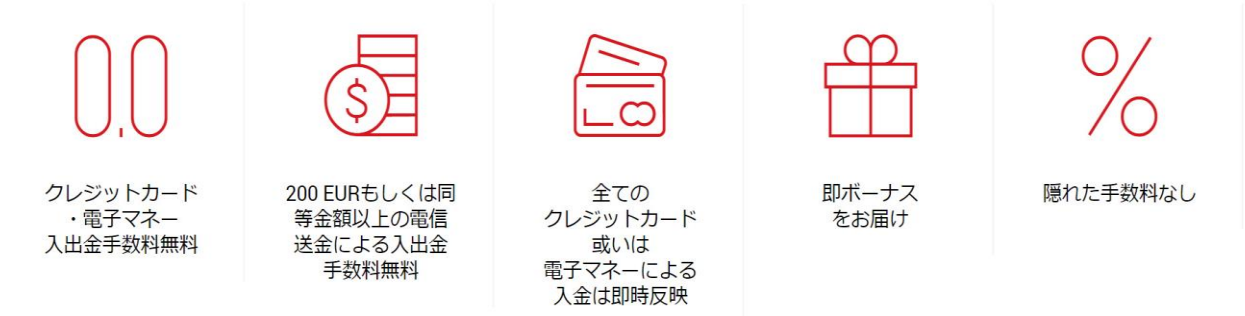

## XM(エックスエム)で対応している入金方法は大きく分けて以下の 5 種類と なります。

XM が対応している 5 つの入金方法

#### ・国内銀行送金

- ・クレカ/デビット(VISA、JCB)
- ・Bitwallet(ビットウォレット)
- ・STICPAY(スティックペイ)
- ・BXONE Wallet(ビーエックスワン)

以下、各入金方法についてまとめた表です。

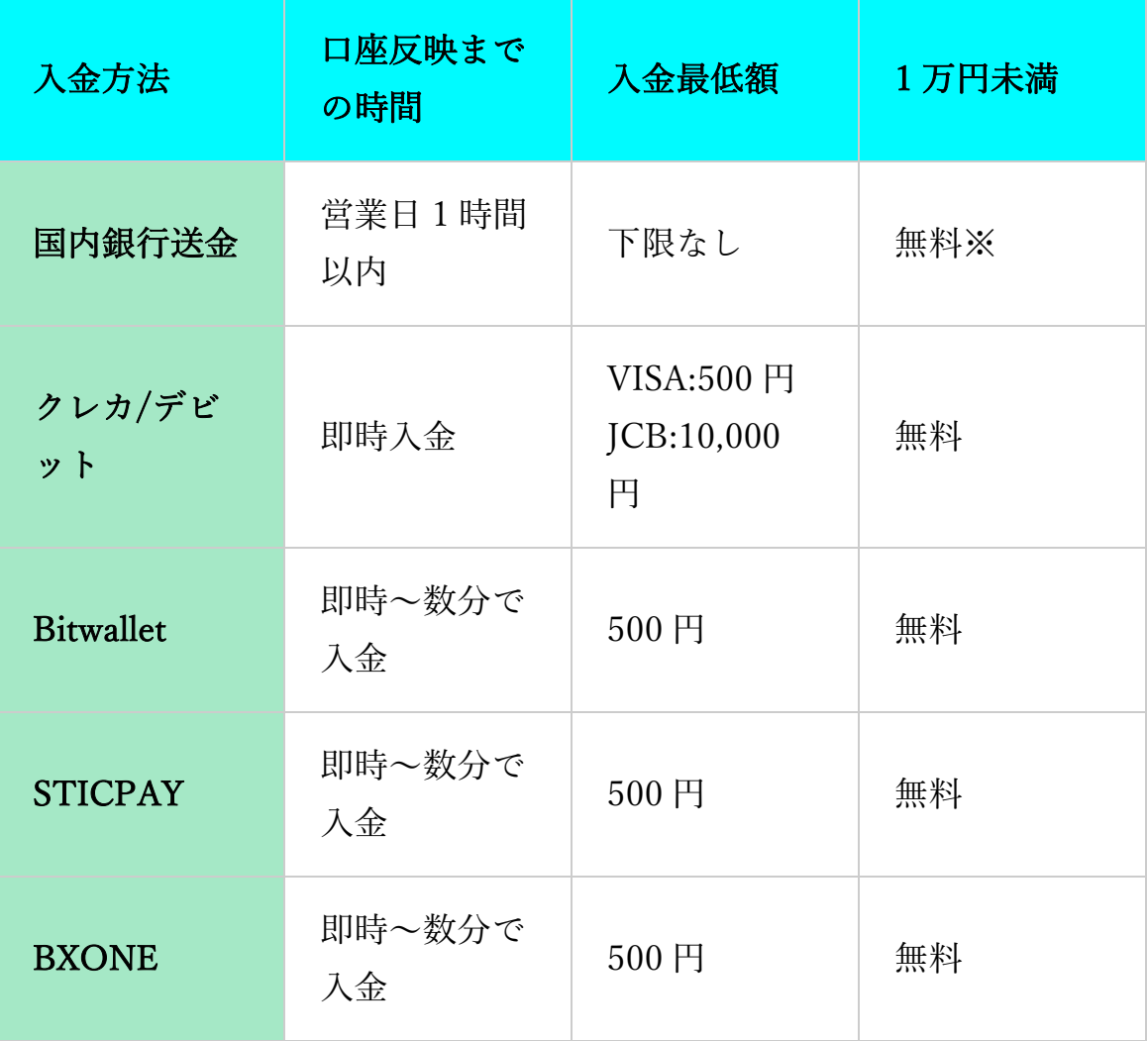

#### ※1 万円以下の入金の場合、980 円の手数料かかります。

どの入金方法も口座反映までの時間は短く、なおかつ入金最低額も低く設 定されているので非常に便利です。

ただ、それぞれの入金方法に共通して挙げられる注意点がありますので、 解説をしていきたいと思います。

## <span id="page-5-0"></span>基本通貨によって利用できない入金方法がある

XM では口座の基本通貨を JPY(日本円)、USD(米ドル)、EUR(ユーロ)から 選択することができます。

### ただ、口座の基本通貨によって入金出来ない方法もありますので以下の表 で確認しておくといいでしょう。

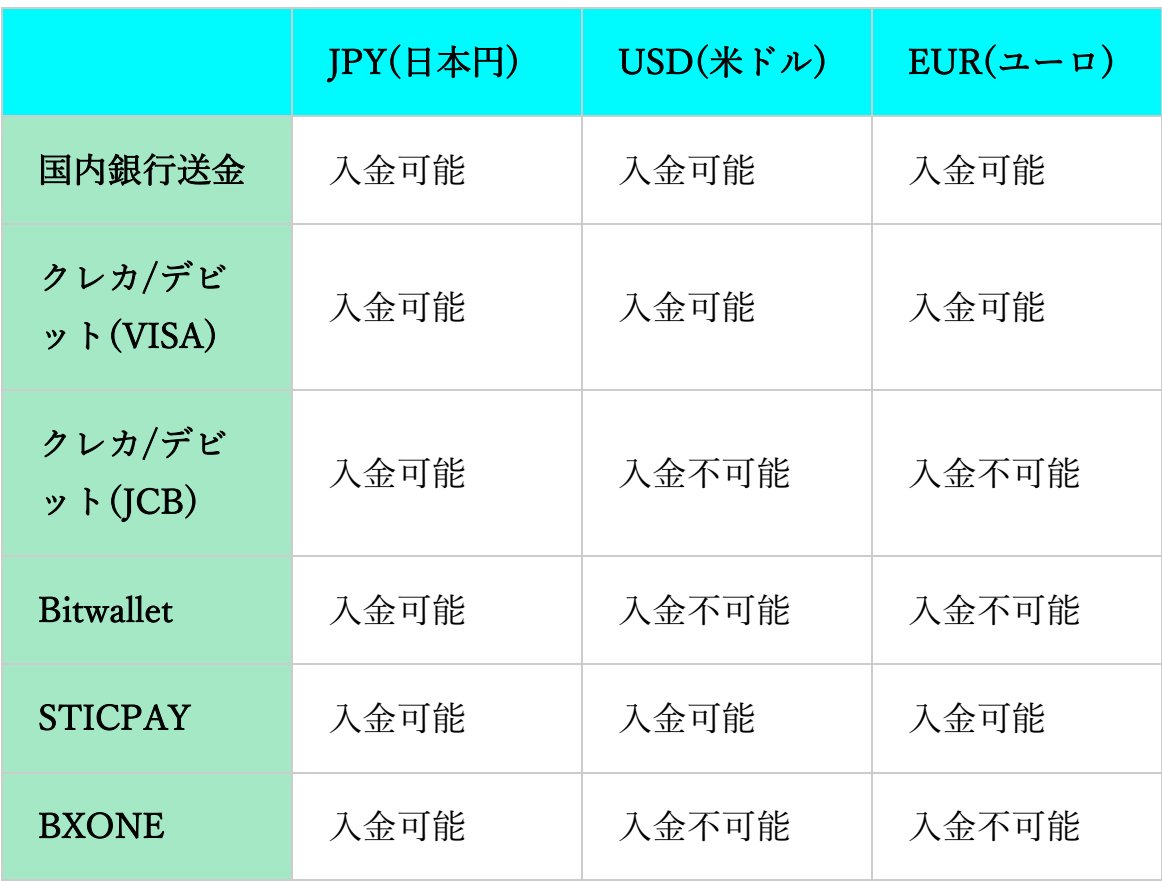

円であればどの入金方法も対応していますが、ドルとユーロに関しては対 応可否があるので注意しましょう。

## <span id="page-6-0"></span>XM の取引口座名義と同一の入金名義のみ受付可能

### XM はマネーロンダリングなどの不正な資金流通を防ぐため、登録した取引 口座名義以外の名義で入金受付を行うことはできません。

そのため取引口座に、取引口座に登録した名義と同一名義で 送金を行うようにしましょう。

また、国内銀行送金の場合は、口座名義に加えて MT 口座番号(MT4 か MT5 のログイン ID)の記載も必要なので、このことも同時に覚えておきま しょう。

口座番号を忘れてしまった方は、口座開設時に届いたメールをチェック、 も

しくは会員ページの口座残高横にも ID が記載されているので、そちらを チェックしても OK です。

メール

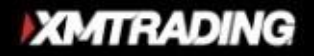

### 口座の詳細

XMをお選び頂き誠にありがとうございます。

お客様のMT4のID 56 31 ご希望のXMTradingのMT4プラットフォームからサーバー XMTrading-Real 45にロクインしてください。

ご登録時に作成したパスワードを利用して会員ページにログインすることが可能になりまし た。

会員ページ

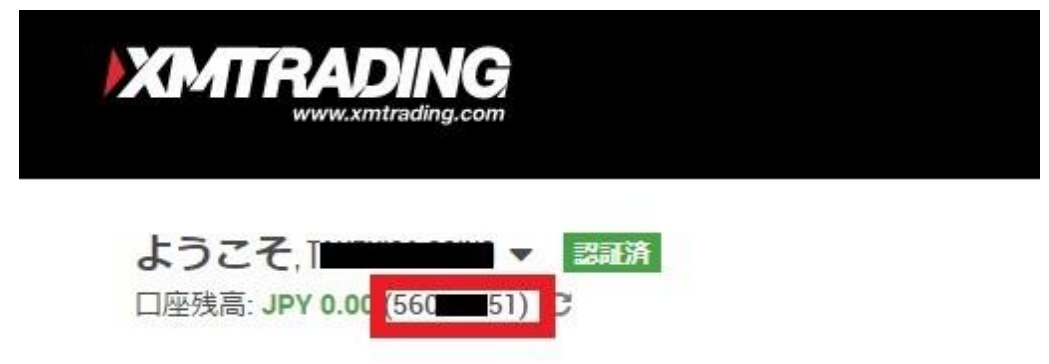

## <span id="page-7-0"></span>入金方法と出金方法は必ず一致させる

XM では入金額までは、入金方法と同じ方法で出金する必要があります。

例えば、入金した 1 万円でトレードを行い 5 千円の利益が出たとします。

この時に口座の 1 万 5000 円を出金する場合、1 万円はクレジットカード、 残り 5000 円は銀行送金で出金することになります。

また複数の入金方法で資金の入金を行った場合は、出金方法の優先順位が 設定されることになります。

優先順位は以下の通りになります。

出金の優先順位

1.クレジットカード

## 2.オンラインウォレット(Bitwallet、STICPAY、BXONE Wallet) 3.銀行送金

こちらも少し分かりにくいと思いますので例を挙げてご説明していきま す。

クレジットカードで 4 万円、STICPAY で 2 万、銀行送金で 2 万円をそれぞ れ入金し、その後にトレードで 5000 円の利益を出したとします。

この時に口座残高の 8 万 5 千円を出金する場合は以下のような流れになり ます、

➀4 万円までは優先順位の高いクレジットカードで出金。

②次に優先順位の高い STICPAY で 2 万円を出金。

③最後に残った 2 万 5 千円を銀行送金

若干面倒に感じてしまうかもしれませんが、これらはマネーロンダリング やテロ資金供与対策の一環として定められているルールのためどうしても 守る必要があります。

入金手続きを行う際は、必ず出金ルールを確認してから行うようにしまし ょう。

それでは、各入金方法の詳細や実際の手順について 1 つずつ解説をしてき ます。

## <span id="page-9-0"></span>国内銀行送金の詳細と入金手順について

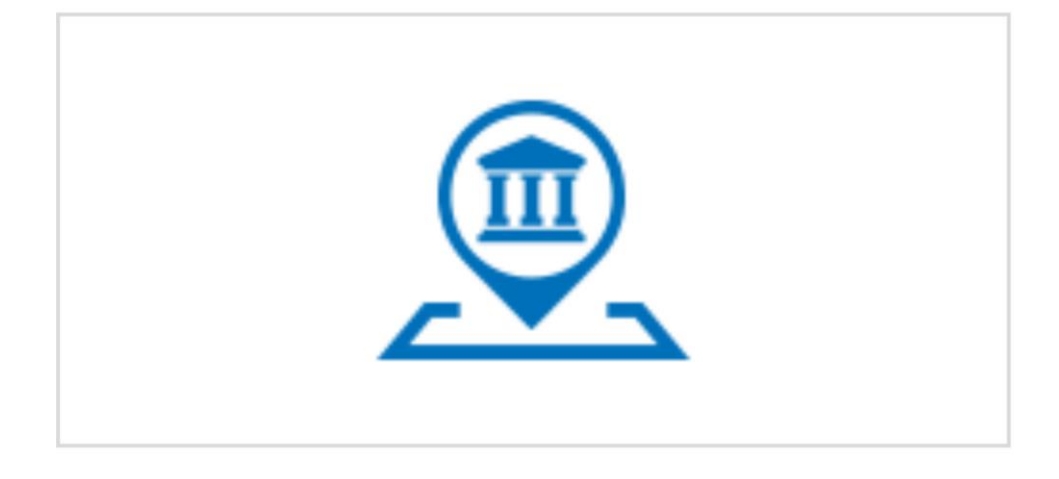

# **Local Bank Transfer**

国内銀行送金は、日本の銀行から XM の取引口座へ資金を送金する方法で す。

ATM はもちろんですが、オンラインバンキングからも可能なため、パソコ ンさえあればすぐに手続きができます。

また、取引口座への反映時間も 1 時間程度と速いことも特徴のひとつで す。

入金手数料は XM 側の負担が 1 万円未満では 980 円、1 万円以上では無料 となっています。

銀行側の振込手数料は 0 円~880 円のみと比較的安いことから、6 割以上の ユーザーが国内銀行送金を利用しています。

銀行送金は XM で利用可能な JPY(日本円)、USD(米ドル)、EUR(ユーロ)の 通貨タイプすべてに対応していることから、利便性も高いものがありま す。

## <span id="page-10-0"></span>国内銀行送金の手数料

以下、国内送金の際にかかる手数料をまとめた表になります。

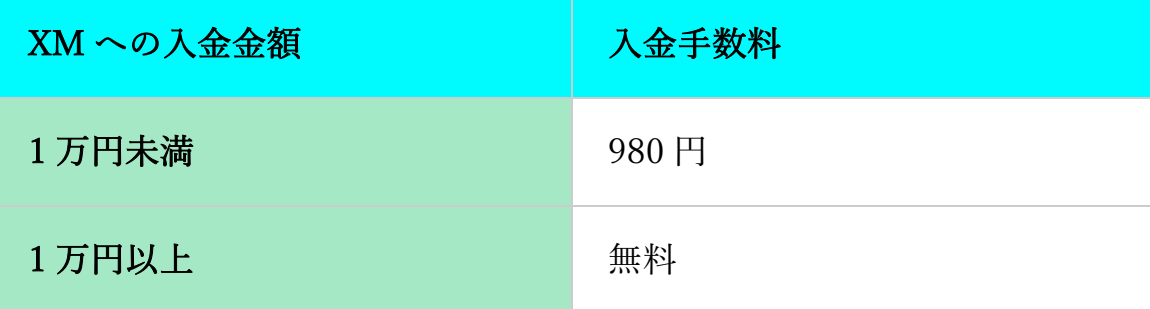

1 万円未満だと手数料 980 円がかかります。

国内銀行送金を利用する場合は、最低 1 万円は入金するようにしましょ う。

1 万円未満の少額入金を行う場合、クレジットカード(VISA)入金など、他 の入金方法がお勧めです。

#### ・口座反映時間

口座反映時間に関しては、以下の表をご参考にして下さい。

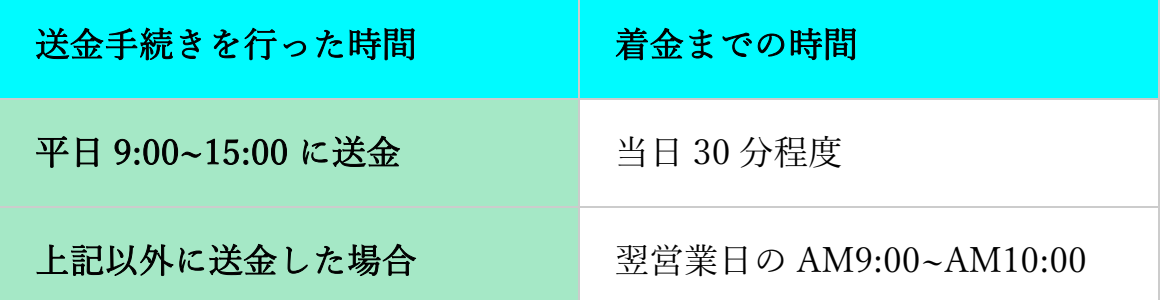

100 万円以上の高額な入金を行う場合や名義と口座が一致しない場合、通常 よりも着金まで時間を要することがあります。

反映時間が遅い場合は、XM のサポートに問い合わせてみましょう。

## <span id="page-11-0"></span>振込の際に注意すべきこと

XM の口座へ入金する場合、振込名義人を必ず口座に登録した氏名(ローマ 字)| + 「MT 口座番号| として送金を行うようにします。

#### 振り込み名義例

口座への登録氏名→Yamada Taro 入金先の口座番号→12213443

上記の場合の振り込み名義は以下のようになります。

「Yamada Taro 12213443」

もしも振込名義人を間違えて入力してしまった場合、すぐに XM のサポー トまで問い合わせるようにしましょう。

## <span id="page-12-0"></span>国内銀行送金で入金を行うまでの全手順を解説

それでは、実際に銀行振り込みで入金を行う手順について解説を行ってい きます。

登録したメールアドレスに送付されたログイン ID とパスワードを入力し、 「ログイン」をクリックします。

## 会員ページへのアクセス

お会員ページへのログインには、MT4/MT5のリアル口座番号とパスワードをご利用ください。

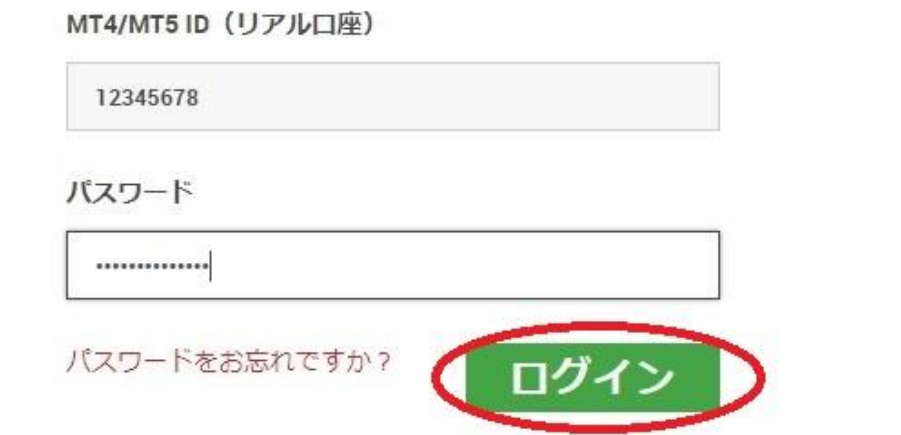

会員ページにログインを行ったら「資金を入金する」もしくはアカウント 「入金」をクリックしましょう。

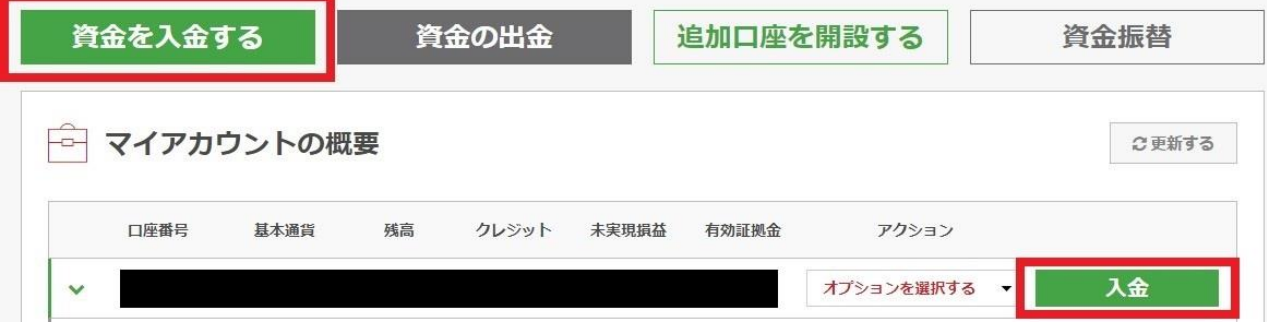

入金方法の選択画面で、国内銀行送金を意味する"Local bank Transfer"の 「入金」をクリックして手続きを進めていきましょう。

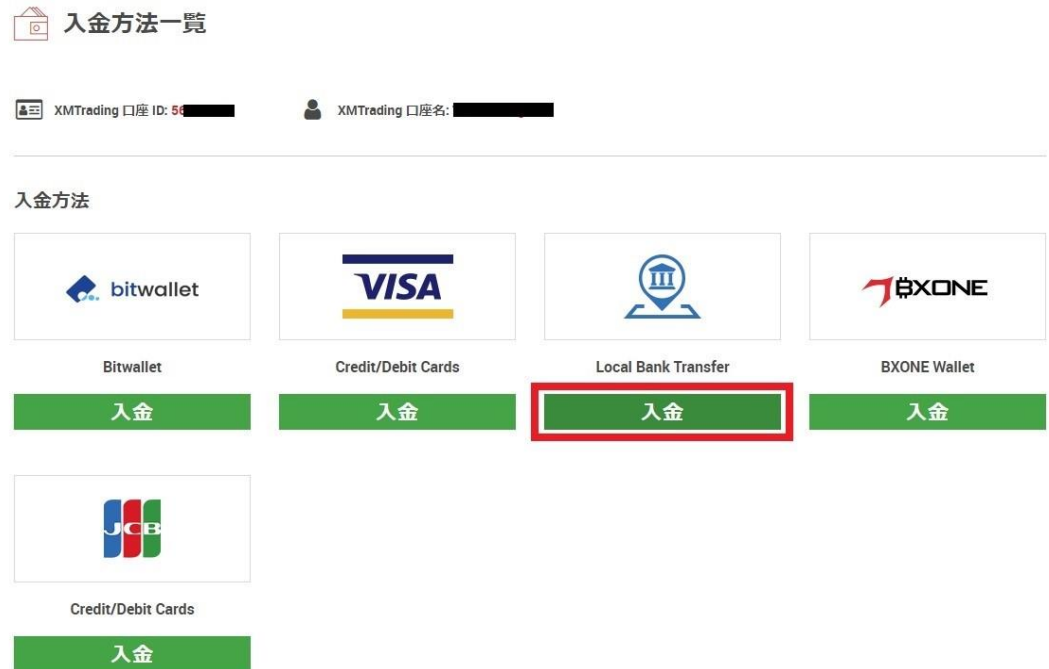

入金先銀行の銀行名、口座番号、口座種別などが表示されるので、送金先 銀行口座あてに振り込みを行ってください。

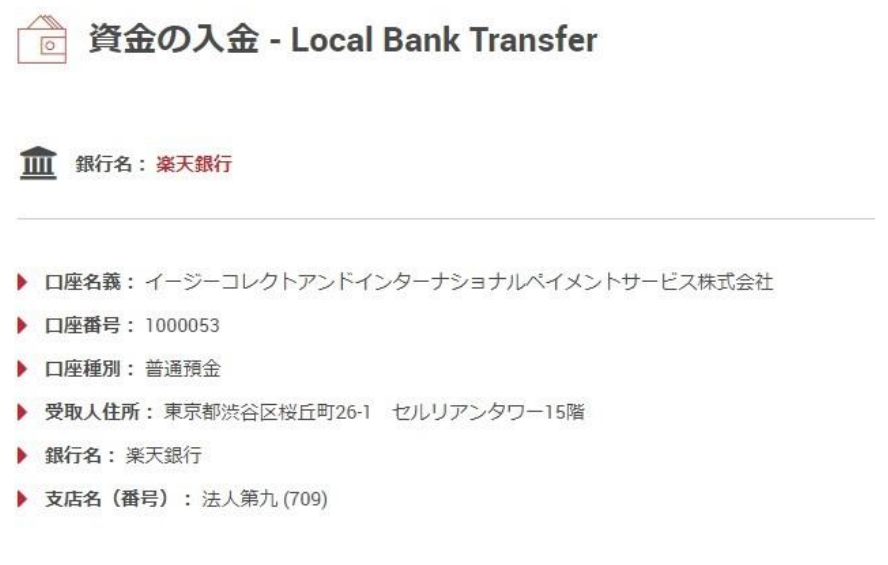

XM 側で着金の確認がされると、そのことに関する通知が XM から届きま す。

着金までの所要時間は、銀行営業時間内であれば 1 時間以内です。

連絡が来れば、取引口座の残高に入金金額が加算されているかチェックし ましょう。

支払い手続きを行ったにもかかわらず、着金の確認がされない場合は XM、 もしくは入金に利用した銀行に問い合わせてみましょう。 XM [サポート窓口はこちら](https://clicks.pipaffiliates.com/c?c=381590&l=ja&p=18)

## <span id="page-15-0"></span>クレカ/デビットの詳細と入金手順ついて

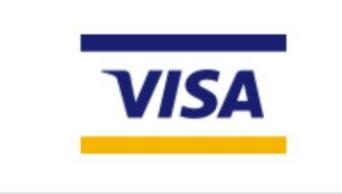

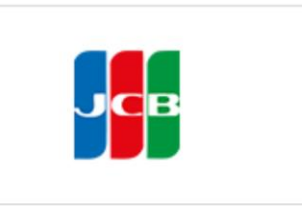

**Credit/Debit Cards** 

**Credit/Debit Cards** 

XM ではクレジットカードやデビットカードの利用が VISA と JCB で可能 です。

入金スピード、利便性は素晴らしく、24 時間 365 日、いつでも即時入金が 行われます。

オンラインウォレットを持っていなくてもクレジットカードさえあれば入 金できるので非常に便利な入金方法です。

また、Visa であれば JPY(日本円)、USD(米ドル)、EUR(ユーロ)、全ての通 貨タイプの口座へ入金できることも、利用するメリットの一つと言えるで しょう。

## <span id="page-16-0"></span>クレカ/デビットの最低入金額、最高入金額について

### クレジットカードやデビットカードの利用では、カードブランドによって 最低入金額や最高入金額が異なっています。

VISA の場合は 500 円、JCB の場合は 1 万円が最低入金額です。

一方で入金上限金額は、VISA ではカードショッピング枠の上限金額となり ます。

また、JCB の場合は利用できる金額が 75 万円までとなり、それ以上の決済 を行うことはできません。

それぞれの最低入金額・最高入金額を以下の表にまとめましたのでぜひ参 考にして下さいね。

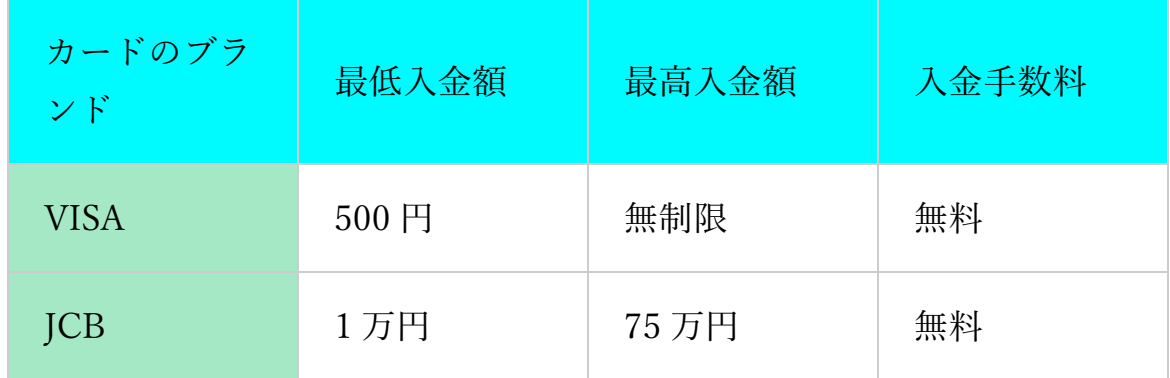

## <span id="page-16-1"></span>XM で利用できるカードの種類について

XM で利用できるカードは、カード会社で発行されたカードに限ります。

スマホ決済やネットショッピングのために発行されたバーチャルカードや プリペイドカードを利用することはできません。

この点も一応表にまとめておきますのでぜひ参考にして下さいね。

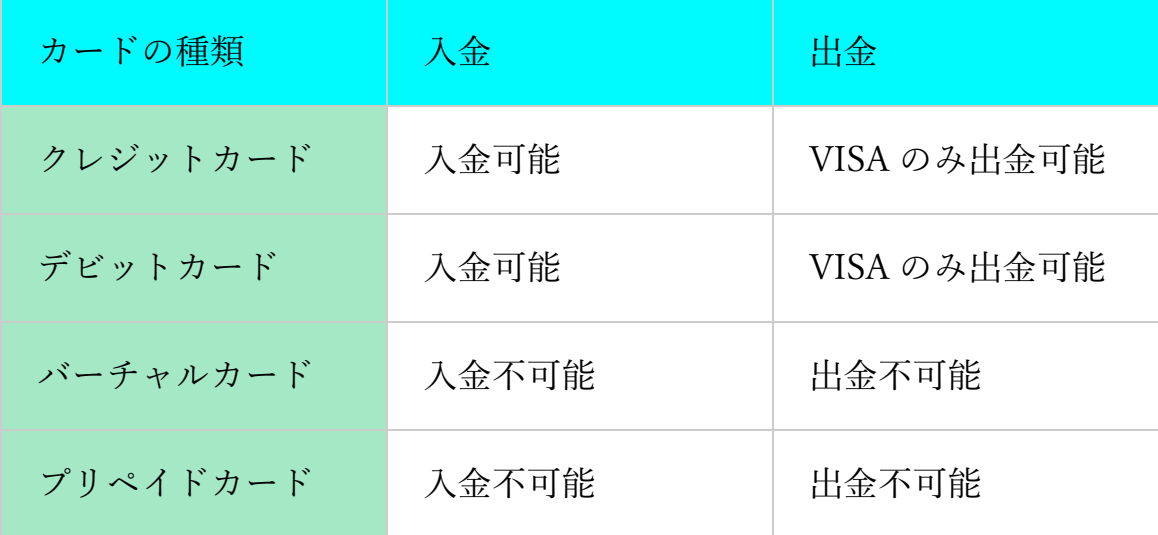

## <span id="page-17-0"></span>出金ルールについて

クレジットカードやデビットカードで入金した場合、出金時には入金金額 を上限として入金時に利用したクレジットカードやデビットカードに出金 されます。

## 出金手続きは、入金時の利用記録をキャンセルする処理によって行われま す。

一方トレードで得た利益については、銀行送金を利用する必要がありま す。

# <span id="page-18-0"></span>クレカ/デビットで入金を行うまでの全手順を解説

クレジットカードの入金方法を行うためには、まずは XM のマイページに ロ

グインする必要があります。

ログイン ID とパスワードを入力して「ログイン」をクリックしましょう。

## 会員ページへのアクセス

お会員ページへのログインには、MT4/MT5 のリアル口座番号とパスワードをご利用ください。

MT4/MT5 ID (リアルロ座)

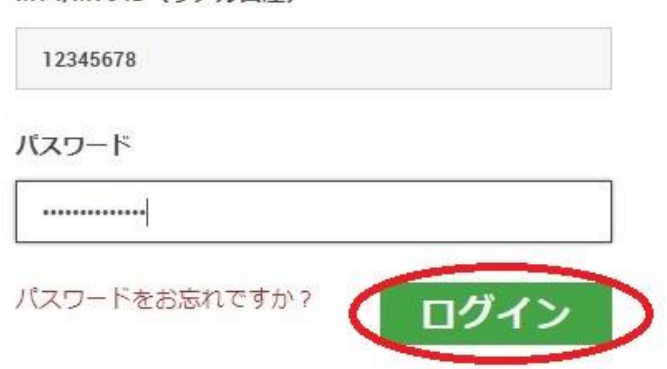

会員ページにログインしたら、「資金を入金する」もしくはアカウントの 「入金」をクリックします。

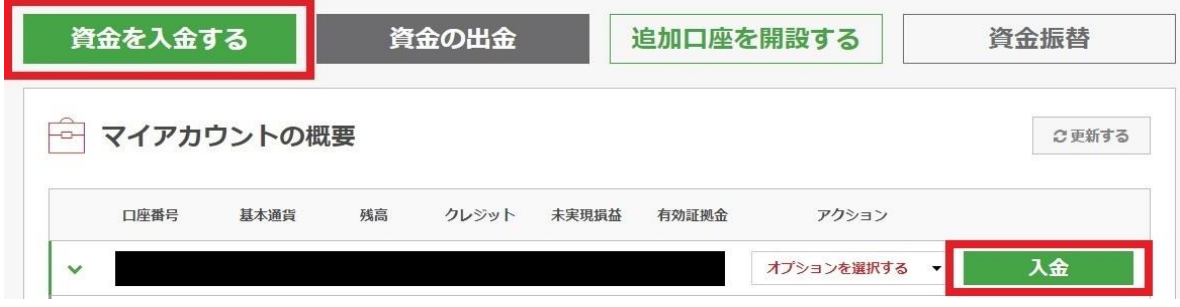

入金方法一覧画面にある VISA、あるいは JCB の「入金」をクリックしてく ださい。

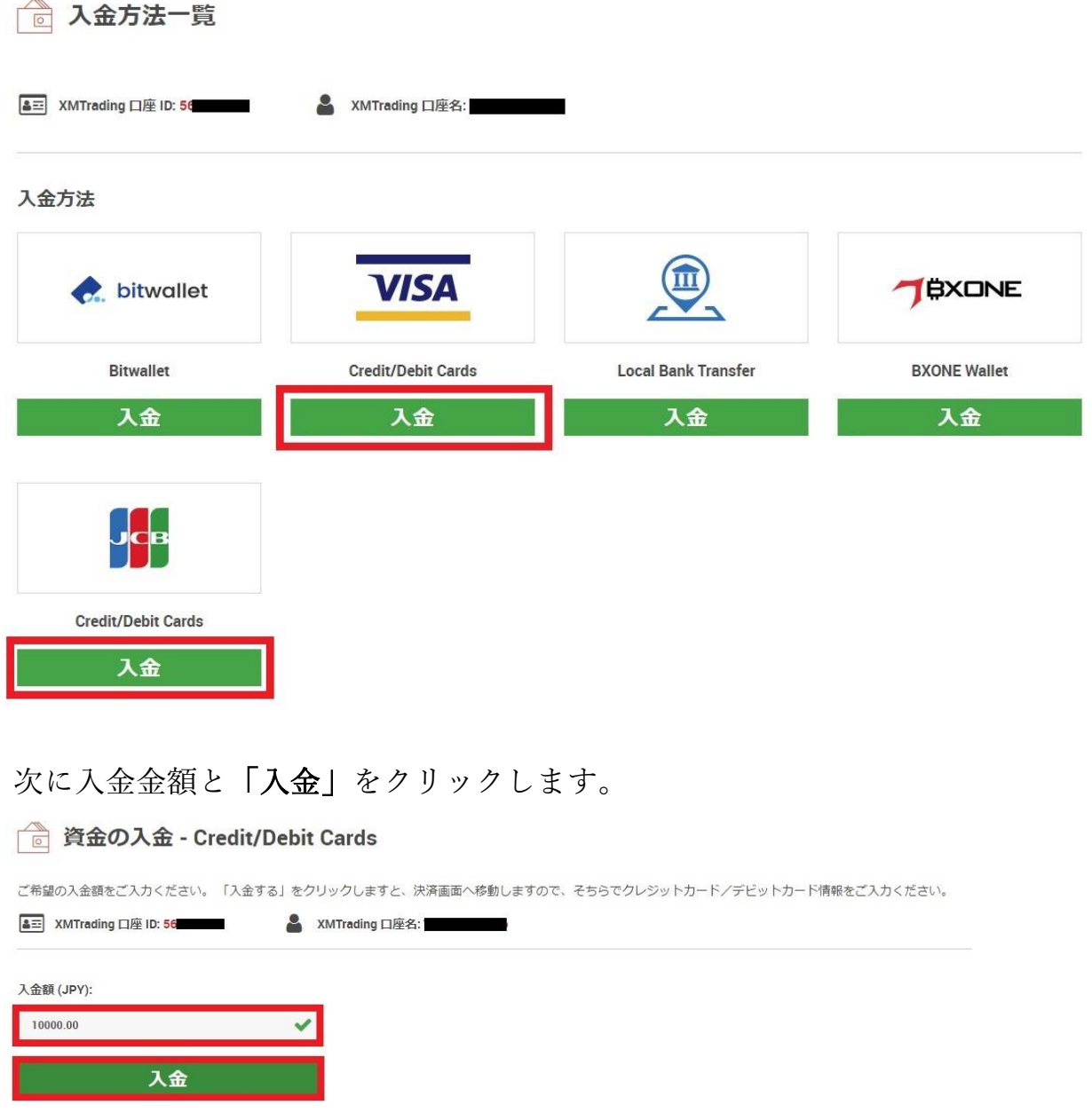

※入金は VISA は 500 円以上、JCB は 1 万円以上から可能です。

次に表示される入金情報の詳細では、XM の口座 ID と入金金額が表示され るので、間違いがないことを確認して「確定」をクリックしましょう。

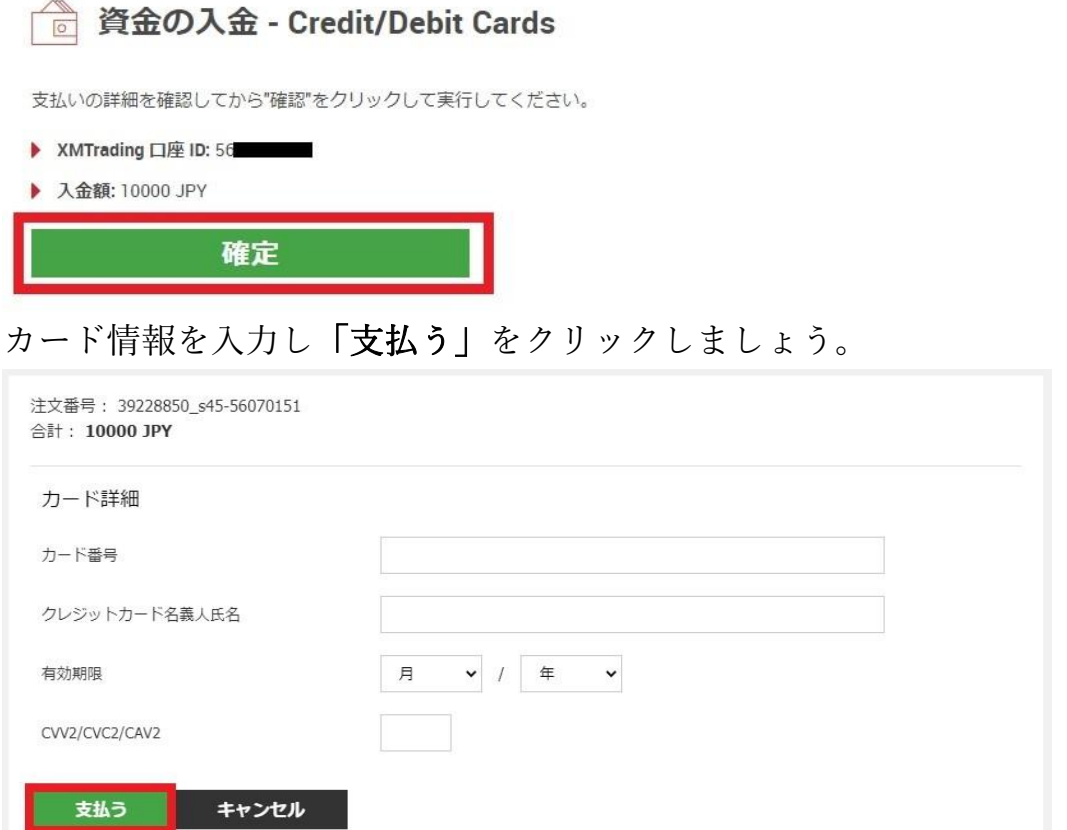

### 入力するカード情報についてるカード情報について

入力するカード情報は以下の通りです。

- ・カード番号
- ・クレジットカード名義人氏名
- ・有効期限
- ・CVV2/CVC2/CAV2

基本的にカードに書かれている通りに入力するだけなので問題ないかと思 います。

ただ、CVV2/CVC2/CAV2 とは何なのか分からない方のためにご説明して おくと、カード裏面の署名欄右上に記載されている 3 桁~4 桁のセキュリテ ィコードのことです。

#### VISA と JCB では裏面に記載の数字、下 3 桁が該当します。

カードの入金が実行されると、画面に成功の通知と金額などの支払い詳細 が表示されます。

(実行後すぐに XM から残高加算完了のメールが届きます)

クレジットカードやデビットカードでの入金は即時に実行されますので、 XM の口座残高に反映されているか念のためチェックしておきましょう。

反映されてなければ XM のサポート、もしくはカード会社に問い合わせを しましょう。

XM [サポート窓口はこちら](https://clicks.pipaffiliates.com/c?c=381590&l=ja&p=18)

<span id="page-21-0"></span>Bitwallet(ビットウォレット)の詳細と入金手順に

### ついて

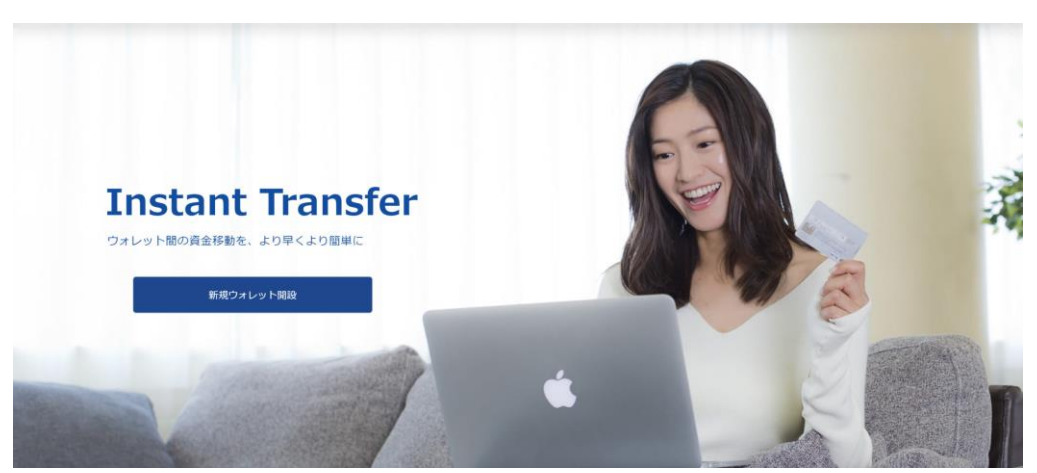

XM ではオンラインウォレットの Bitwallet を利用して入金することが可能 です。

Bitwallet で入金は 24 時間 365 日、即時口座反映されるのでクレジットカー ドやデビットカード入金と並び、非常にスピーディーに入金できる便利な 方法です。

Bitwallet の補足

Bitwallet(ビットウォレット)とは、シンガポールの会社が運営するオンライ ンウォレットです。

送金、支払い、受け取り、個人間送金のサービスが 24 時間提供されていま す。

さらに送金コストも非常に安く、ウォレット間の資金移動はわずか 100 円、国内銀行への出金は、一度あたり 880 円に設定されています。

XM をはじめ、多くの海外 FX 業者で利用可能な入金方法であるため FX 業 者間での送金にもとても便利です。

海外 FX ユーザーの方は、口座開設を行っておくと良いでしょう。

## <span id="page-22-0"></span>Bitwallet 入金の注意点

前述したように Bitwallet を利用して口座に入金した場合、ビットウォレッ トに出金できる金額は入金額が上限になります。

利益が出て入金額以上の出金を行う場合、海外銀行送金を利用する必要が あります。

また、Bitwallet 入金は JPY 通貨の口座のみ対応可能で、USD や EUR の口 座には対応していない点も注意が必要です。

## <span id="page-23-0"></span>Bitwallet で入金を行うまでの全手順を解説

まずはログイン ID(MT4 や MT5)とパスワードを利用して、XM の 「会員ページ」をクリックしましょう。

### 会員ページへのアクセス

お会員ページへのログインには、MT4/MT5 のリアル口座番号とパスワードをご利用ください。

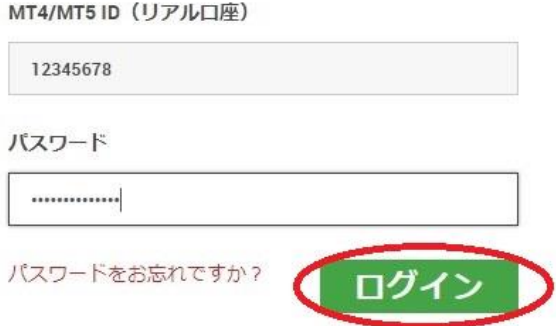

会員ページにログインしたら、「資金を入金する」あるいはアカウントの 「入金」をクリックします。

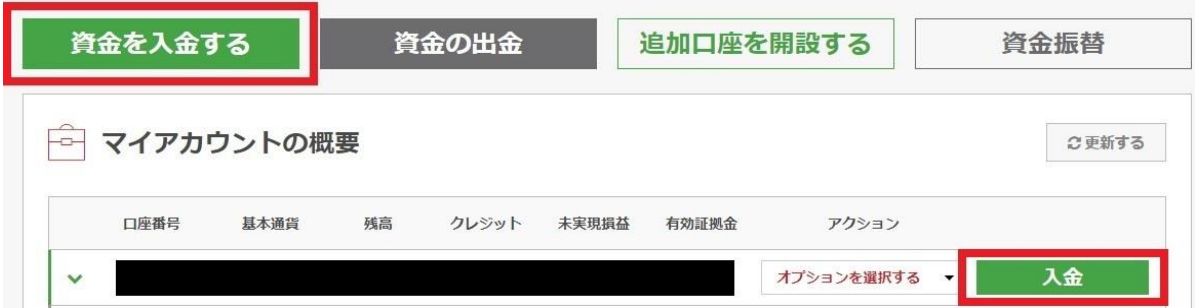

入金方法の一覧画面が表示されたら、"Bitwallet"の「入金」をクリックしま しょう。

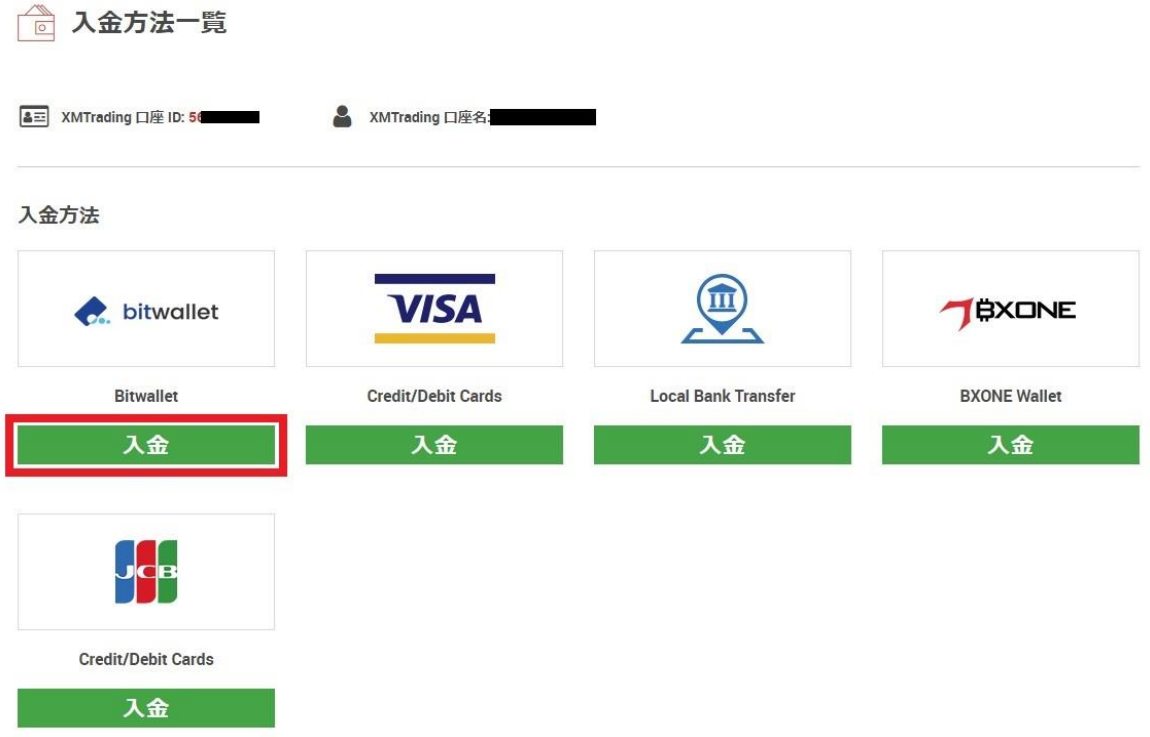

Bitwallet 口座 ID(ビットウォレットに登録しているメールアドレス)、入金 金額を入力したら、「入金」をクリックします。

資金の入金 - Bitwallet  $\sqrt{2}$ 

ご希望の入金額をご入力ください。"入金"をクリックすると銀行のウェブサイトに移動し、そちらからご入金いただけます。ご入金確認のため、Bitwallet口座へロ て頂く必要がございます。

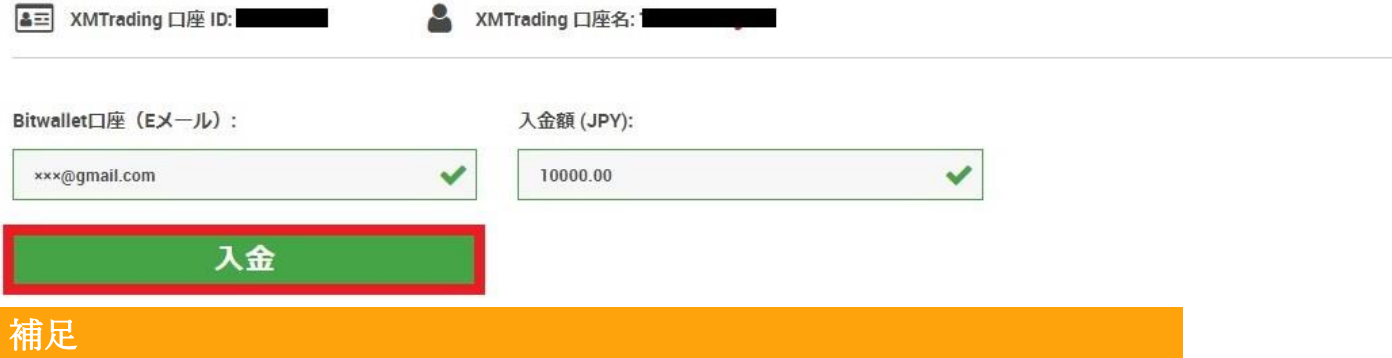

Bitwallet では JPY(日本円)にしか対応していないため、入金金額は日本円で 入力しましょう。

※ベース通貨が EUR(ユーロ)や USD(米ドル)の場合、入金選択肢には表示 されません。

入金の詳細情報が表示されるので XM の取引口座、入金金額、Bitwallet 口 座(Bitwallet に登録したメールアドレス)に間違いがないことをチェック出 来たら「確定」をクリックしましょう。

入金する - Bitwallet  $\sqrt{2}$ 

支払いの詳細を確認してから"確認"をクリックして実行してください。

- ▶ XMTrading 口座 ID: 56
- ▶ 入金額: 10000 JPY
- ▶ Bitwallet口座 (Eメール) : hn@gmail.com

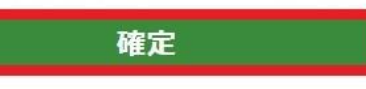

#### 次に Bitwallet のサイトに移ります。

※ビットウォレットを利用するためには、事前にビットウォレットアカウ ントを作成しておく必要があります。

ログイン画面が表示されるので、ビットウォレット登録のメールアドレス を確認、パスワードを入力、不正アクセス防止のために設定されている認 証にチェックを入れましょう。

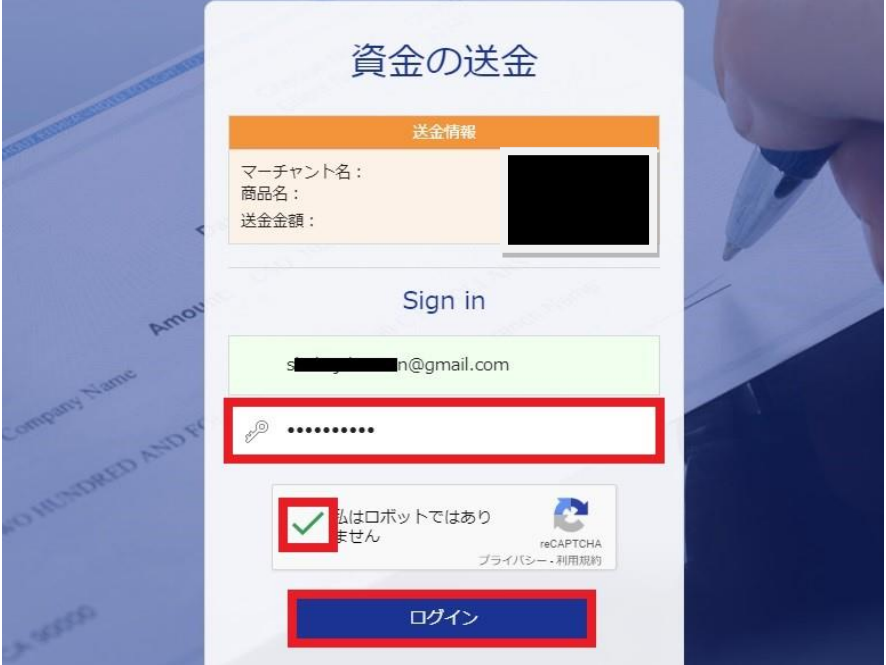

「ログイン」をクリックすると、認証用のメールが送信されます。

Sign in bitwalleアクセス用メールを送信しました メールのリンクからbitwalletにアクセスしてください メール送信完了

Bitwallet(ビットウォレット)に登録したメールアドレスに認証 URL が届く ので、これをクリックしましょう。

※認証 URL は 1 時間を経過すると利用できなくなるので、早めにクリック するようにしてください。

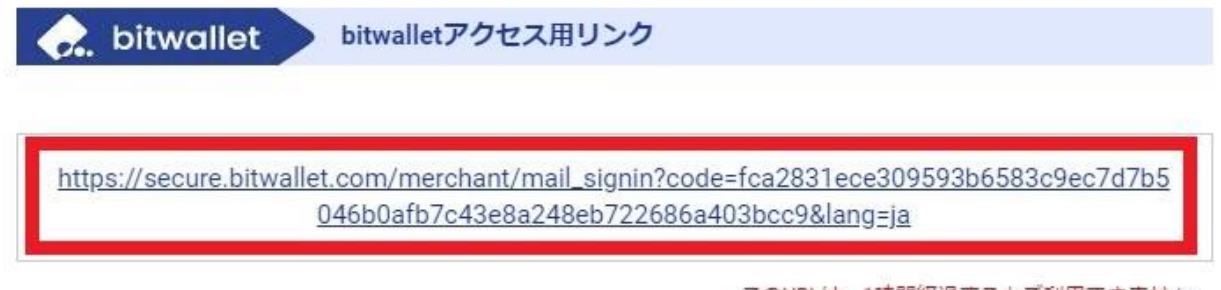

このURLは、1時間経過するとご利用できません。

リンクをクリックしたら、決済画面が表示されます。「決済する」をクリ ックすれば、支払い手続きの完了です。

bitwallet 資金の送金

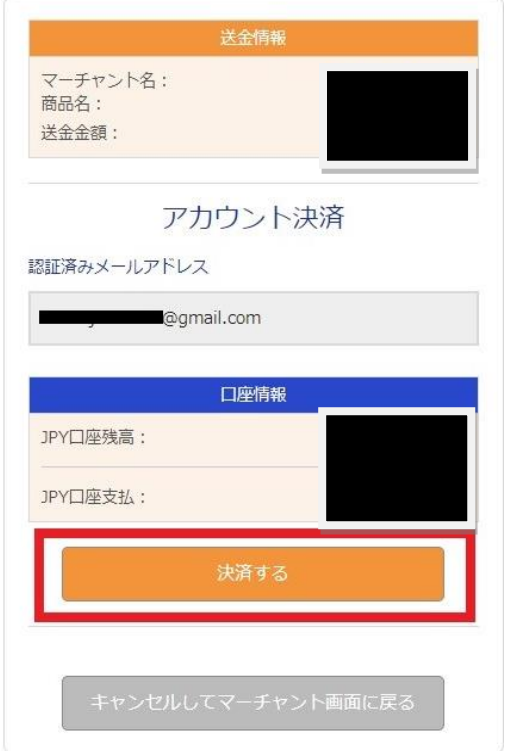

支払いが実行されたら、資金が取引口座に即時に反映されます。

## 支払いの完了については、XM に登録したメールアドレスに残高加算の完了 通知が届きます。

入金内容が正しく反映されているか必ずチェックし、もしも反映されてい なければ XM や Bitwallet のサポートに問い合わせましょう。 XM [サポート窓口はこちら](https://clicks.affstrack.com/c?c=662290&l=ja&p=18)

# <span id="page-28-0"></span>STICPAY(スティックペイ)の詳細と入金手順に ついて

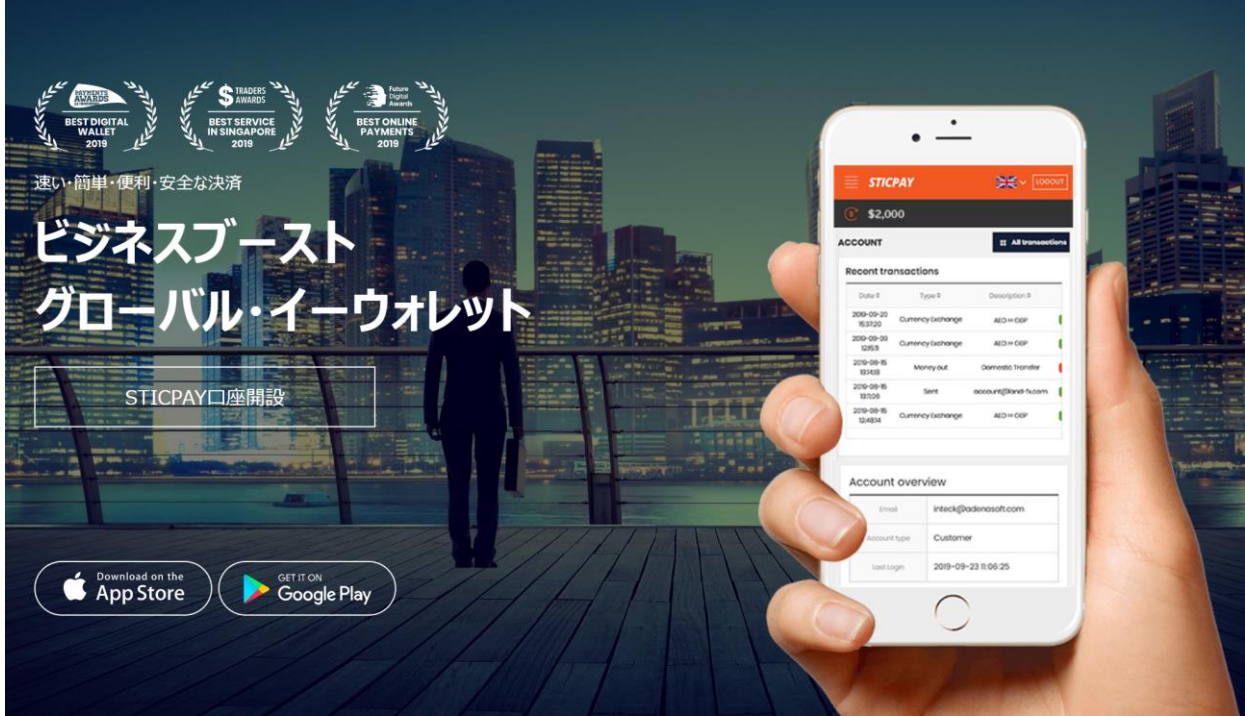

XM ではビットウォレット以外のオンラインウォレットを利用して入金する ことができます。

そのひとつが STICPAY です。

STICPAY で入金を行う場合も、24 時間 365 日いつでも即時入金が可能で 最もスピーディーに入金できる方法のひとつです。

また、STICPAY(スティックペイ)は、JPY(日本円)、USD(米ドル)、 EUR(ユーロ)など、XM(エックスエム)すべての通貨タイプの口座へ入金で きる点もメリットと言えます。

## USD 通貨や EUR 通貨の口座でオンラインウォレットを利用する場合、 STICPAY(スティックペイ)を利用しましょう。

#### STICPAY の補足

STICPAY(スティックペイ)とは、イギリスの会社が運営するオンライン送 金サービスです。

世界中で数百万人に利用されているため、知名度も抜群です。

海外 FX のオンラインウォレット言えば、ビットウォレットですが、近年 STICPAY(スティックペイ)が利用できる FX 会社も増えてきているので、 口座開設しておくと良いでしょう。

## <span id="page-29-0"></span>STICPAY による入金の注意点

STICPAY(スティックペイ)による出金は、STICPAY を利用して入金した金 額までとなります。

入金額以上を出金する場合、海外銀行送金を行う必要があるので注意が必 要です。

## <span id="page-30-0"></span>STICPAY で入金を行うまでの全手順を解説

まずはメールアドレスに記載されているログイン ID(MT4/MT5)とパスワ ードで「ログイン」をクリックしましょう。

## 会員ページへのアクセス

お会員ページへのログインには、MT4/MT5のリアル口座番号とパスワードをご利用ください。

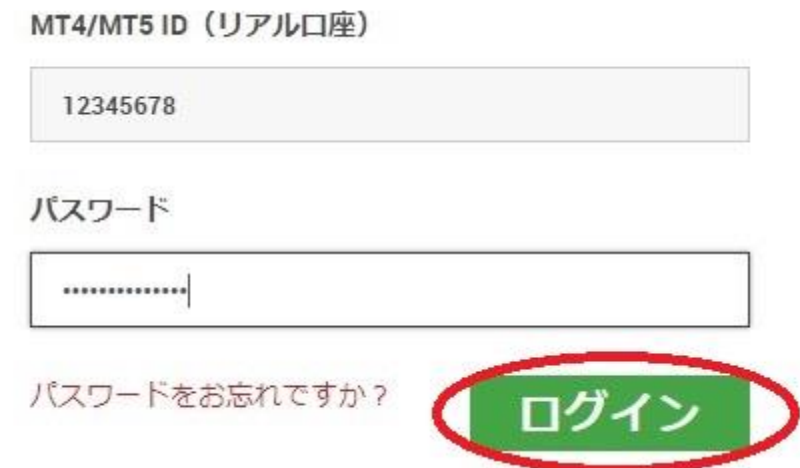

ログインが完了したら、「資金を入金する」もしくはアカウントの「入 金」をクリックしましょう。

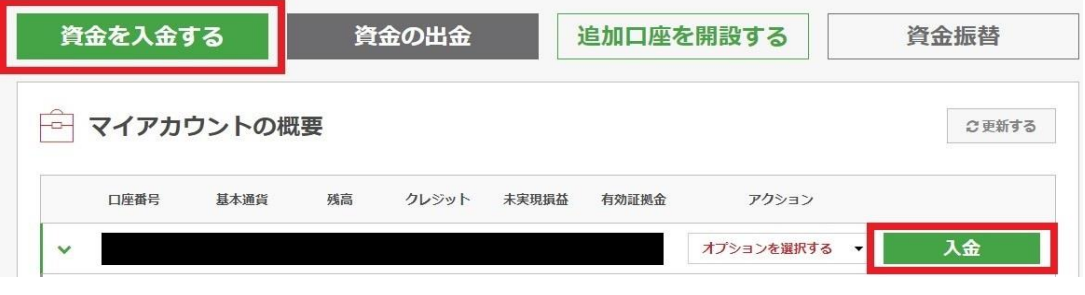

入金方法一覧画面が表示されるので、"STICPAY"の「入金」ボタンをクリ ックしてください。

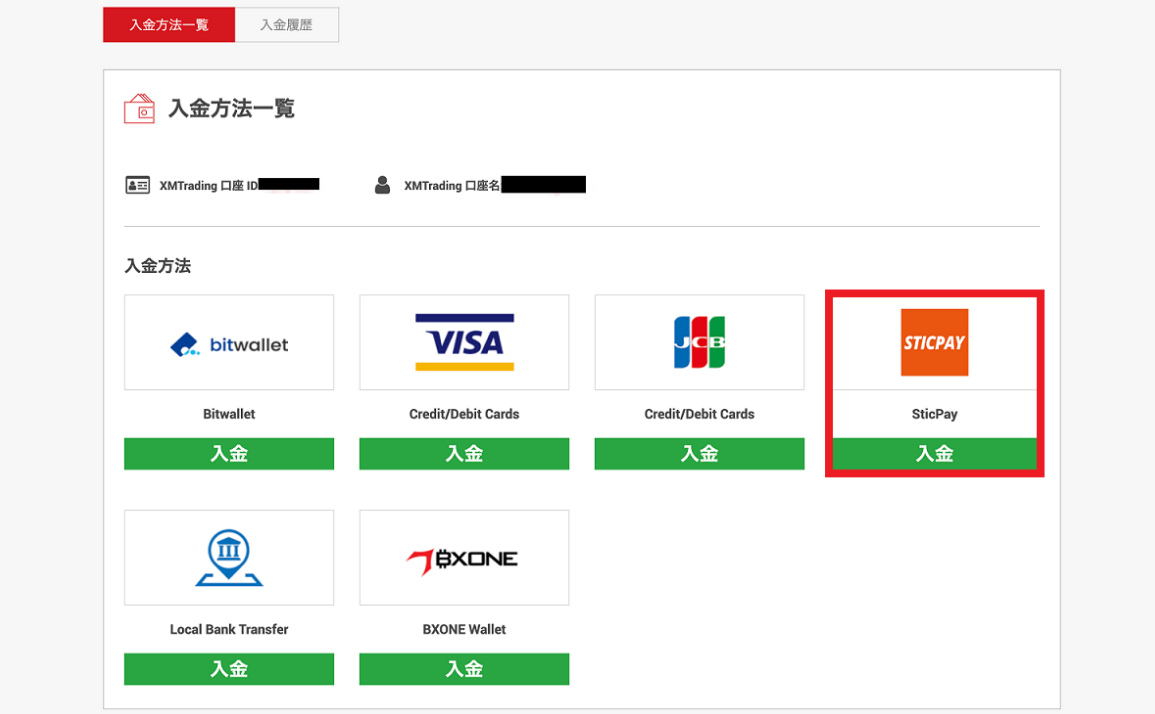

### 入金金額を入力し、「入金」をクリックします。

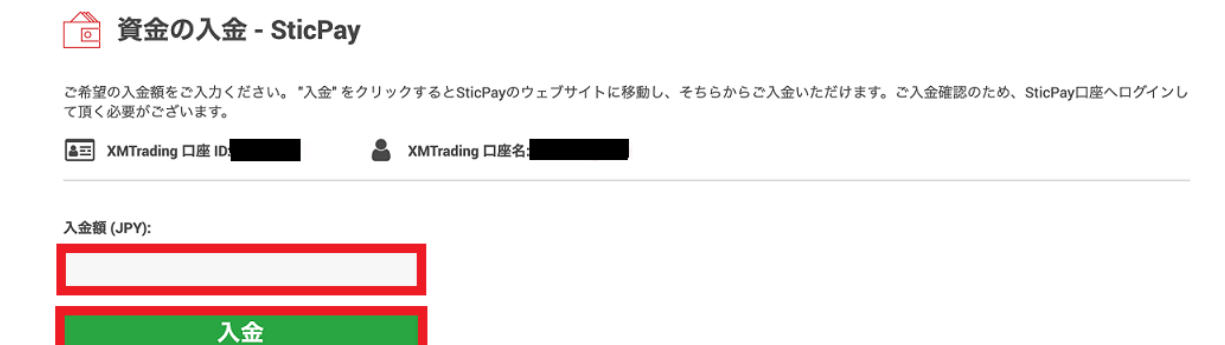

入金先の XM 取引口座 ID、入金金額に間違いがないことを確認したら「確 定」をクリックしましょう。

支払いの詳細を確認してから"確認"をクリックして実行してください。

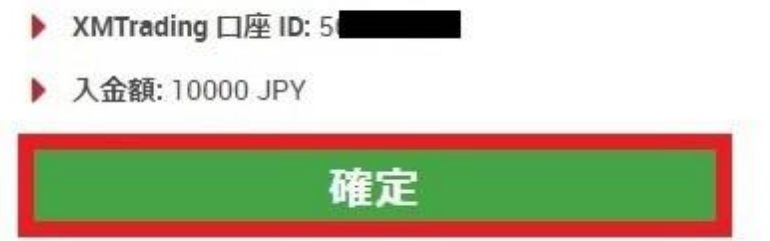

#### 次に STICPAY(スティックペイ)のサイトに移ります。

※STICPAY で入金を行うためには、STICPAY アカウントを事前に用意し ておく必要があります。

ログイン画面が表示されるので、STICPAY に登録したメールアドレスとパ スワードを入力し「ログイン」をクリックします。

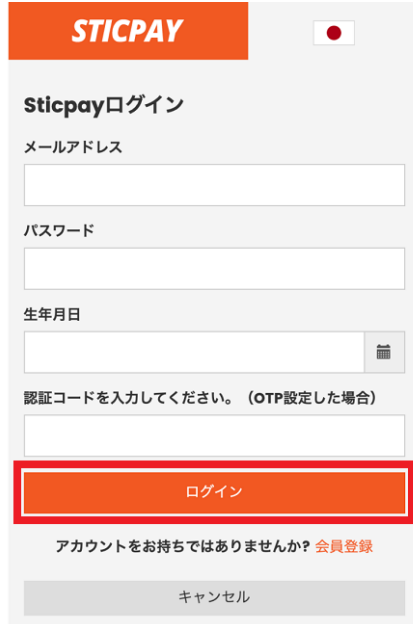

送金金額に間違いのないことを確認したら「今すぐ支払う」をクリックし ましょう。

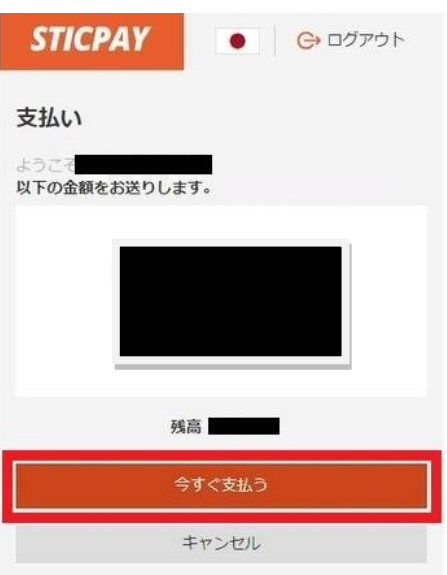

※支払い手続きが完了したら自動的に XM のサイトに戻ります。

## 入金リクエスト完了と表示されたら、STICPAY による支払い手続きの完了 です。

(XM と STICPAY から登録したメールアドレス宛に残高加算や送金完了の 通知が届きます)

STICPAY から XM への入金は即時に反映されます。

支払い手続きを行ったにもかかわらず着金が確認できない場合は XM、もし くは STICPAY に問い合わせてみましょう。 XM [サポート窓口はこちら](https://clicks.affstrack.com/c?c=662290&l=ja&p=18)

<span id="page-34-0"></span>BXONE Wallet(ビーエックスワン)の詳細と入金 手順について

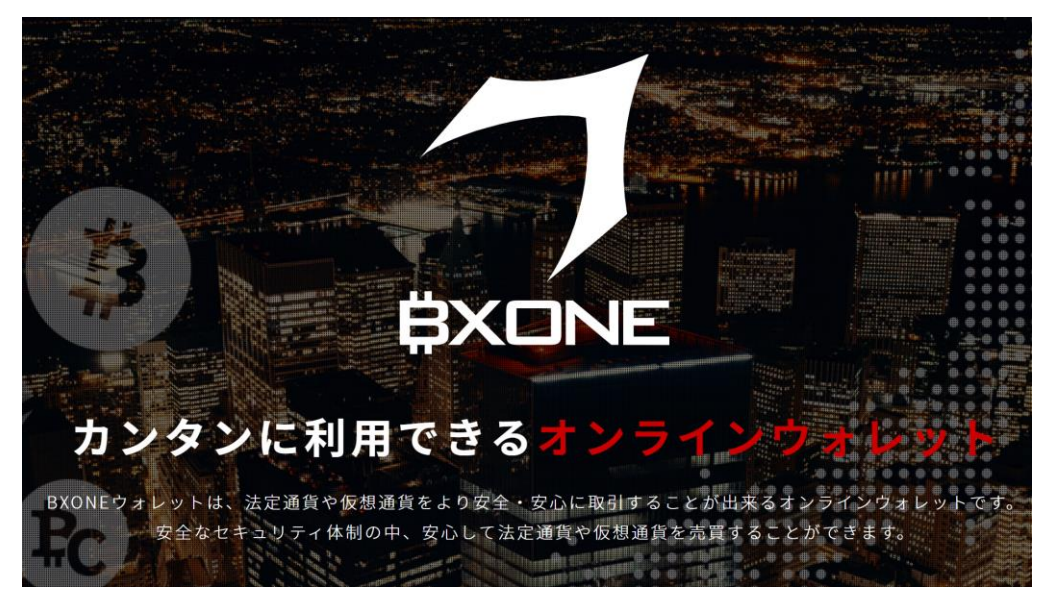

BXONE Wallet(ビーエックスワン)は、オンラインカジノ決済やビットコイ ン等の仮想通貨送金に利用されるオンラインウォレットサービスです。 XM では前述した bitwallet や SITCPAY によるオンラインウォレット入金 に加えて、BXONE Wallet による入金も可能です。

## <span id="page-34-1"></span>BXONE Wallet の注意点

出金可能な金額は BXONE Wallet を利用して入金された金額までとなりま す。

入金額以上の額を出金する場合は海外銀行送金(電信送金)を利用する必要が あるので注意が必要です。

また、BXONE Wallet による入金は、JPY 通貨の口座のみ可能です。

USD 通貨や EUR 通貨の口座では利用することはできませんので注意しま しょう。

## <span id="page-35-0"></span>BXONE Wallet による入金手順を解説

XM に登録したメールアドレスに届いたログイン ID とパスワードを入力し て「ログイン」をクリックします。

### 会員ページへのアクセス

お会員ページへのログインには、MT4/MT5 のリアル口座番号とパスワードをご利用ください。

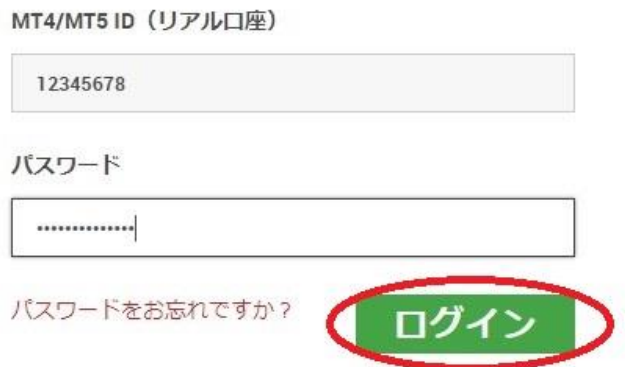

会員ページにログイン後、「資金を入金する」ボタンもしくは「入金」ボ タンをクリックしましょう。

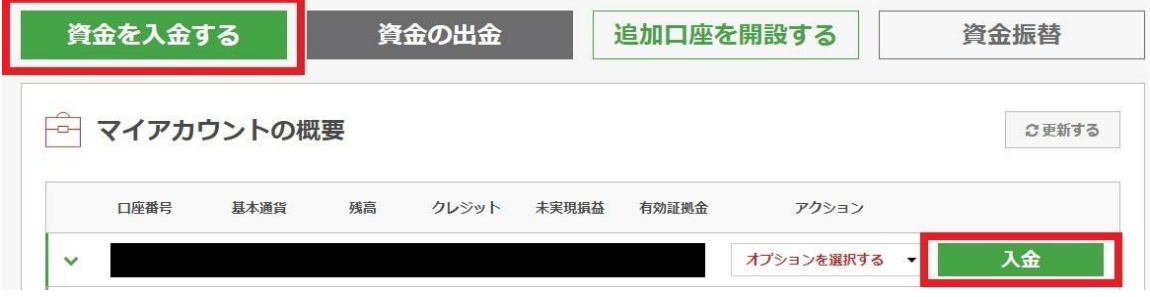

入金方法一覧画面が表示されるので"BXONE Wallet"の「入金」ボタンをク リックしてください。

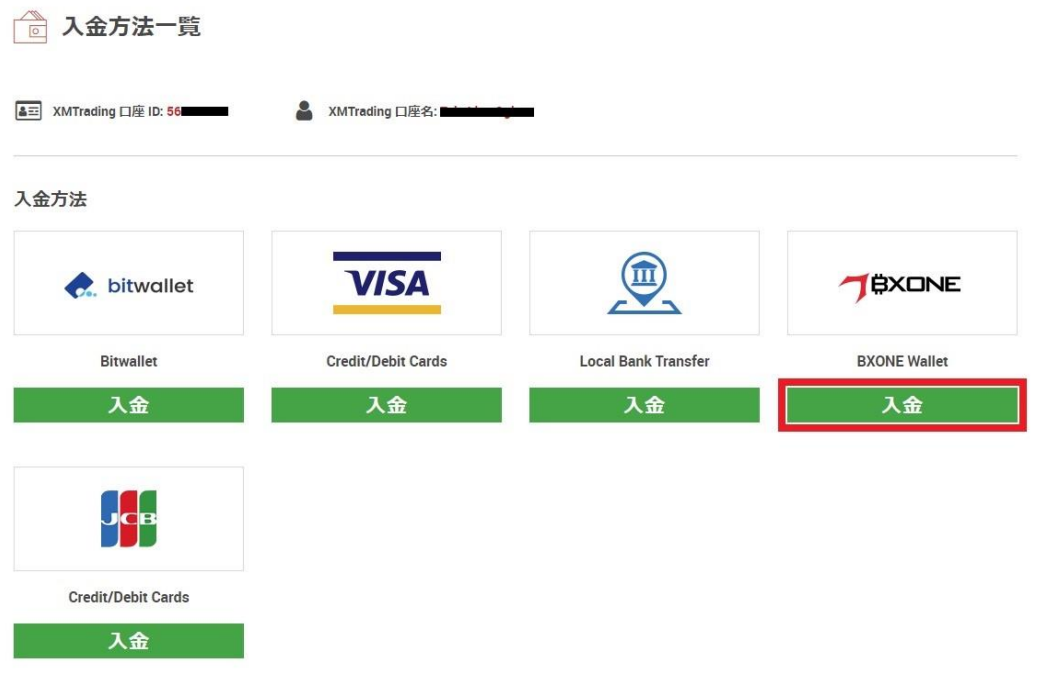

BXONE Wallet の補足 BXONE Wallet の補足

XM で BXONE Wallet による入金を行うことができるのは、日本円(JPY)の みです。

ベース通貨が USD(米ドル)や EUR(ユーロ)の場合は入金の選択画面に BXONE Wallet(ビーエックスワン)が表示されることはありません。

BXONE Wallet(ビーエックスワン)の口座 ID や入金金額を入力したら、 「入金」ボタンをクリックします。

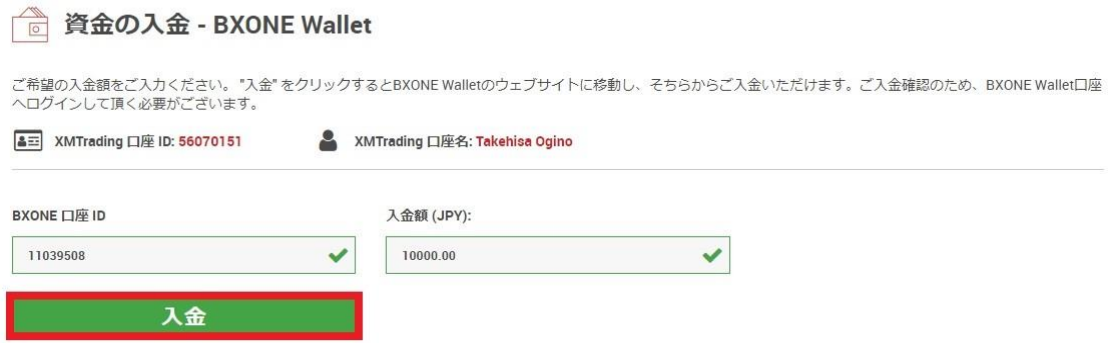

XM(エックスエム)取引口座に入金する金額に間違いないことを確認した ら、「確定」ボタンをクリックします。

#### 資金の入金 - BXONE Wallet  $\overline{0}$

支払いの詳細を確認してから"確認"をクリックして実行してください。

- ▶ XMTrading 口座 ID: 5
- ▶ 入金額: 10000 JPY

確定

確定をクリックすると、BXONE Wallet(ビーエックスワン)のサイトに移動 します。

※BXONE Wallet についても、Bitwallet や STICPAY と同様に入金するた めには事前にアカウントを作成しておく必要があります。

BXONE Wallet のログイン画面が表示されるので、BXONE Wallet に登録 したメールアドレス、パスワードを入力し、さらに認証欄にチェックを入 れて「ログイン」をクリックしましょう。

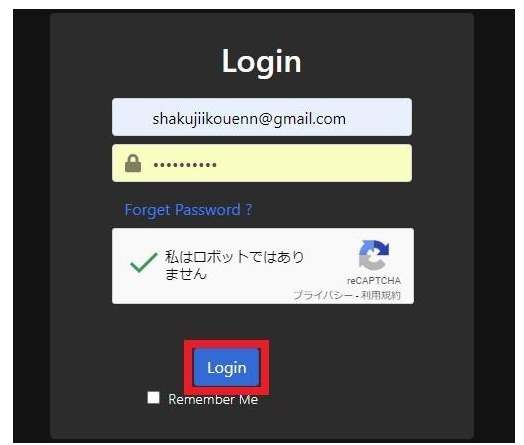

次に決済情報の確認を行い、「Continue」をクリックしたら、決済が完了 します。

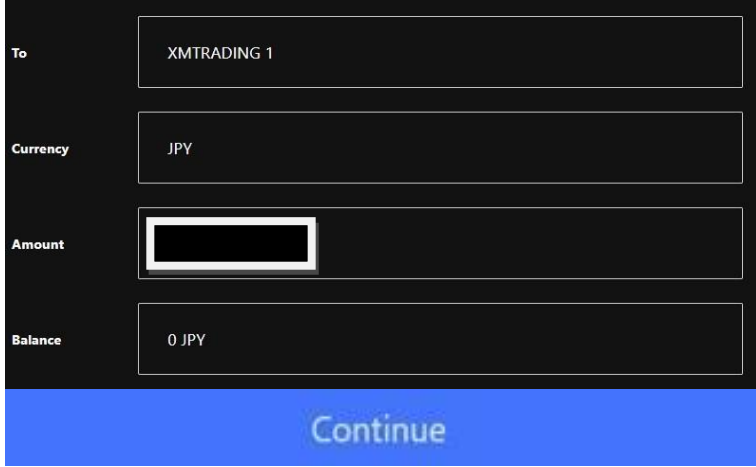

支払いが完了したら、画面に支払い情報が表示されます。

「Close」ボタンをクリックすれば、XM の画面に戻ります。

#### XM 側では入金リクエスト完了と表示されていれば、無事入金の完了です。

(XM へは、登録したメールアドレス宛に残高の加算完了通知が、BXONE 側からは送金完了の通知が届きます)

#### BXONE で入金を行ったら取引口座へ資金は即時に反映されます。

支払い手続きを行ったにもかかわらず、着金が確認できない場合は XM、も しくは BXONE に問い合わせてみましょう。

XM [サポート窓口はこちら](https://clicks.affstrack.com/c?c=662290&l=ja&p=18)

## <span id="page-39-0"></span>XM の入金方法まとめ

今回は XM(エックスエム)の入金手続きについてのすべてを紹介しました。

5 種類用意されている入金方法から好きなものを選択することができます。

どの方法も手続き自体は決して難しくないので、注意点さえ押さえておけ ば初心者の方でも確実に入金できるはずです。

スピード、手数料の安さ、手軽さなどを考えて、自分に合った入金方法を 利用しましょう。